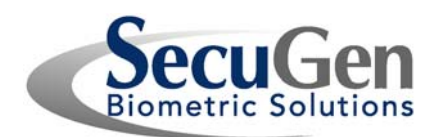

# **Quick Installation Guide for SecuGen® USB Fingerprint Readers & Drivers**

### **Install Drivers using the SecuGenDriverInstall Program**

- **Step 1** You may connect the USB reader now, when prompted by the installation program, or at a later time.
- **Step 2** Insert installation CD into CD-ROM drive. If installing from website, download & unzip the file and run *setup.exe*.
- **Step 3** When the installation program opens, click on **USB Driver.**

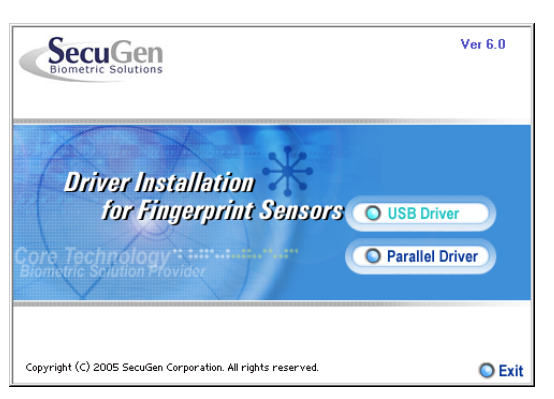

- **Step 4** Follow the instructions on the screen. The program will automatically determine your device model.
- **Step 5** Check the *Device Diagnostic Utility* box if you wish to run the utility program to practice capturing fingerprints and to optimize the brightness settings of the reader.

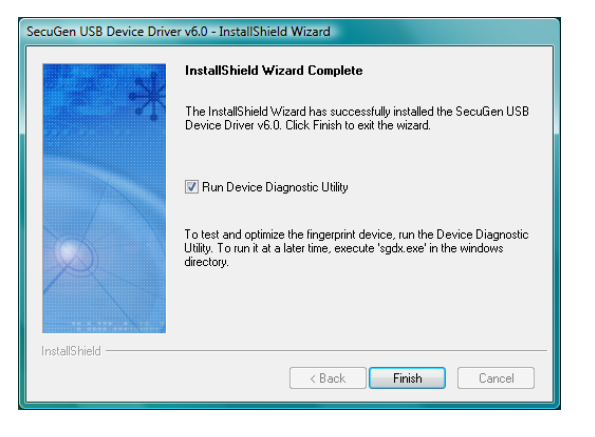

If you wish to connect your device later, all drivers will be installed. To run *Device Diagnostic Utility*, go to **Start** > **Run** and enter **SGDX**.

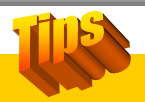

## **For Best Results when Reading a Fingerprint**

- 1. Place the pad (NOT the tip) of your finger so that it covers the sensor window completely.
- 2. You don't have press hard. Apply only as much pressure as you would need to hold a piece of paper between your fingers.

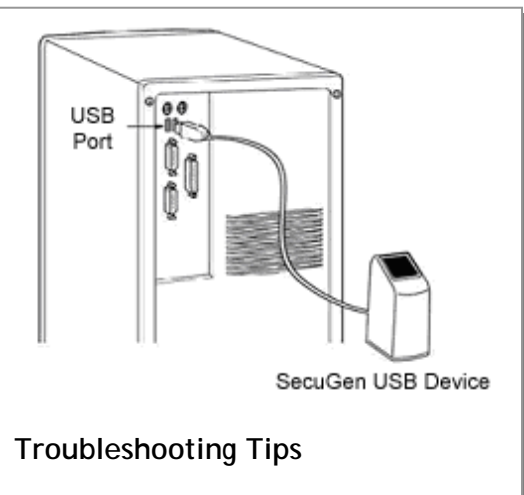

#### **My reader is initialized, but fingerprints aren't captured.**

SecuGen® USB readers cannot operate at the same time as high-speed USB devices like cameras or some audio devices. Such devices must be turned off before fingerprints can be captured due to the USB bandwidth limitation.

#### **My reader won't power on.**

Make sure the SecuGen reader is plugged into either the USB port on the host computer or a self-powered hub. SecuGen USB mice and keyboards have slightly higher power requirements than the Hamster and require a dedicated USB port to operate. For example, the SecuGen OptiMouse will not operate when plugged into a USB port on a multiple port keyboard because power cannot be shared between the two devices. Instead, plug the SecuGen reader into the host computer's USB port.

#### **I've lost my driver CD.**

You may obtain updated device drivers by<br>downloading the SecuGenDriverInstall the *SecuGenDriverInstall* program from SecuGen's website at: [www.secugen.com/download](http://www.secugen.com/download).

#### **For more help**

Refer to the document *SecuGen Peripheral User Guide*. This guide includes full installation instructions, trouble-shooting aid, Device Diagnostic Utility instructions, tips on usage and technical specifications. You may download this document from SecuGen's website at:

[www.secugen.com/support/guides.htm](http://www.secugen.com/support/guides.htm).